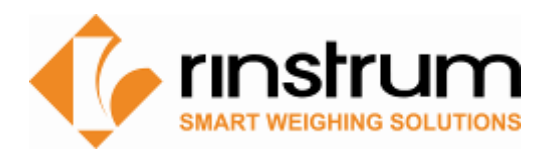

# Viewer: PC Software for Indicator Emulation

#### **Overview**

Use Rinstrum's free software tools to emulate the indicator on your computer.

#### **View300 - for R320/R323 and X320**

- Allows for fast simple indicator setup via a PC. View300 displays the complete menu structure of the indicator on the PC with convenient drop down menus for setting selection.
- Enter custom print strings through Viewer

**R400 Viewer** - Fast efficient R400 Indicator setup via PC

- Allows for fast simple indicator setup via a PC. R400 Viewer displays the complete menu structure of the indicator on the PC with convenient drop down menus for setting selection.
- **Save400**  Reading and writing Indicator setup
	- Save400 is a software tool that reads and writes R400 indicator setup and configuration this allows for a setup to be exported for update and then re-imported.

#### **C500 Viewer**

• Allows for fast simple indicator setup via a PC

## **Viewer/ Indicator variants**

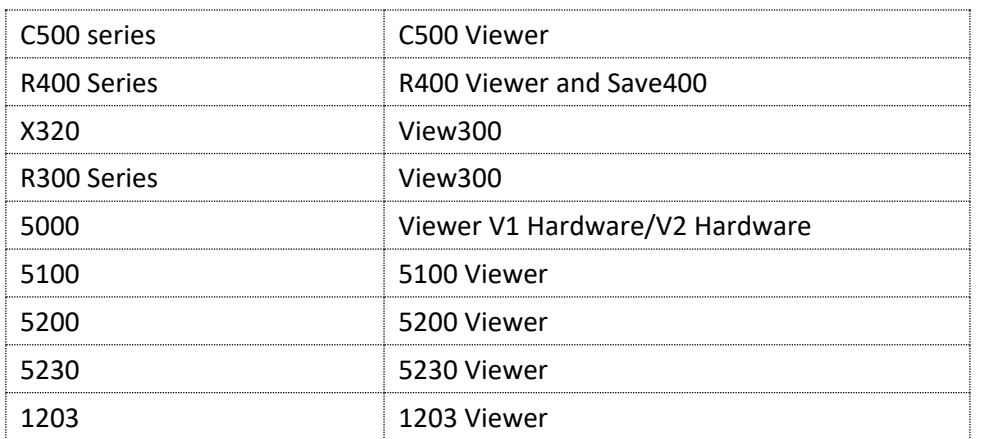

## **1. Establishing a temporary connection to a PC using a rinLINK**

The rinLINK provides an optical serial connection onto the front of most Rinstrum indicators and small remotes (C500, R400, R300, X320 and D300).

When using a USB rinLINK (part number A10012) for the first time on a PC, the driver will have to be loaded. It is available for download on the Support Page on [www.rinstrum.com](http://www.rinstrum.com/) <https://rinstrum.com/support/general-reference/>

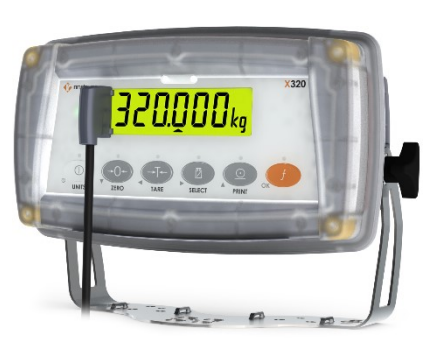

Connect the USB end of rinLINK to PC and optical head to unit for connection.

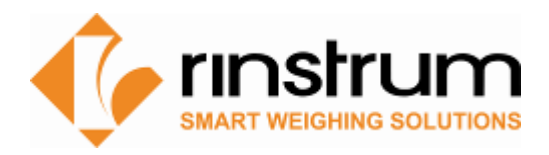

**File Download - Security Warning** Do you want to run or save this file? Name: setup\_view300.exe Type: Application, 875KB

## **2. Download Viewer Software**

- Visit [www.rinstrum.com](http://www.rinstrum.com/)
- Select Product Page relating to the Viewer that is required scroll to Product Downloads section

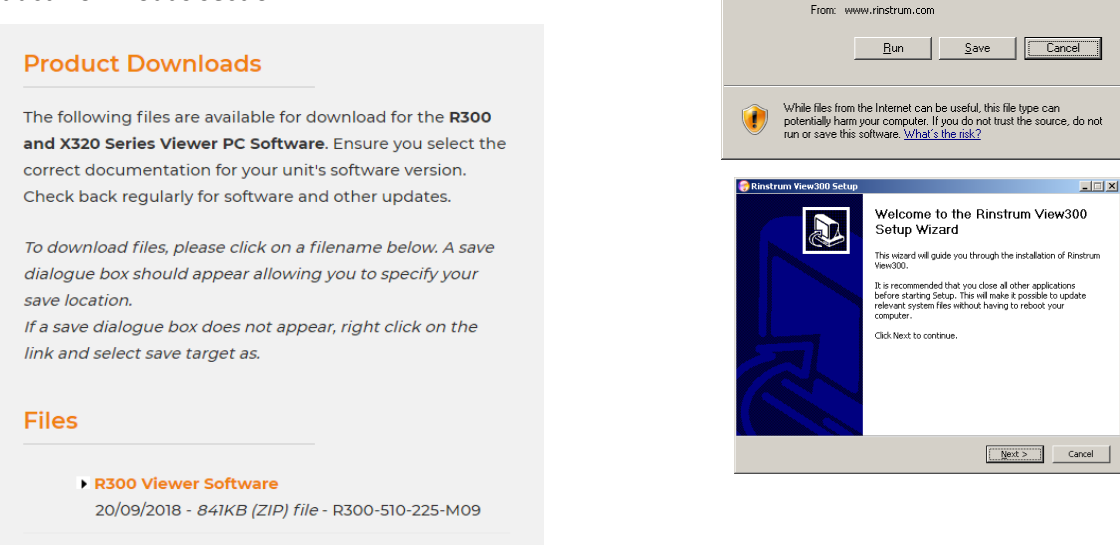

• Select the Viewer Software and **run** to install on your PC, follow prompts

## **3. Establish PC-Unit connection**

- rinLINK connections for C500, R400, R300, X320 etc.
- Ethernet connection for C500 and R400 (with optional module)
- For 5000 series and 1203 remote displays connect via a serial communications link to your PC - refer to reference manual for unit.

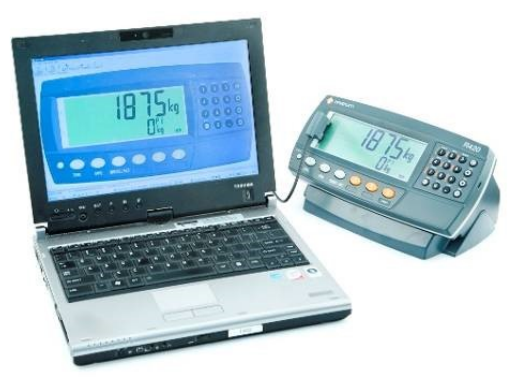

#### **4. Run Viewer Program**

Start the viewer program and press Connect.

- Serial Connection (rinLINK) : Viewer will detect the communication ports. Click the down arrows box and select the communication port that the rinLINK is connected to.
- TCP Connection : Enter IP address of the instrument and the port. You can use Device Finder tool in viewer to find the IP address and connect.
- Click Start Session/Read settings to view and edit indicator settings.
- It is a good idea to save the .RIS file as a backup first before changing settings.
- The Display tab displays the indicator and allows for buttons to be clicked on the PC the same as using the keys on the indicator.

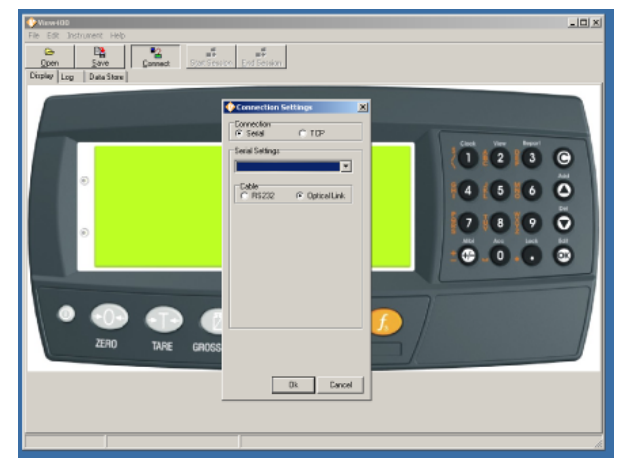

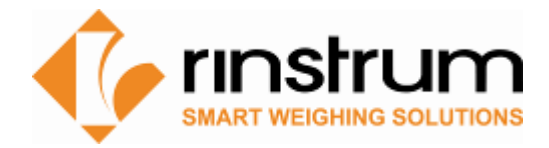

## **5. Using Viewer**

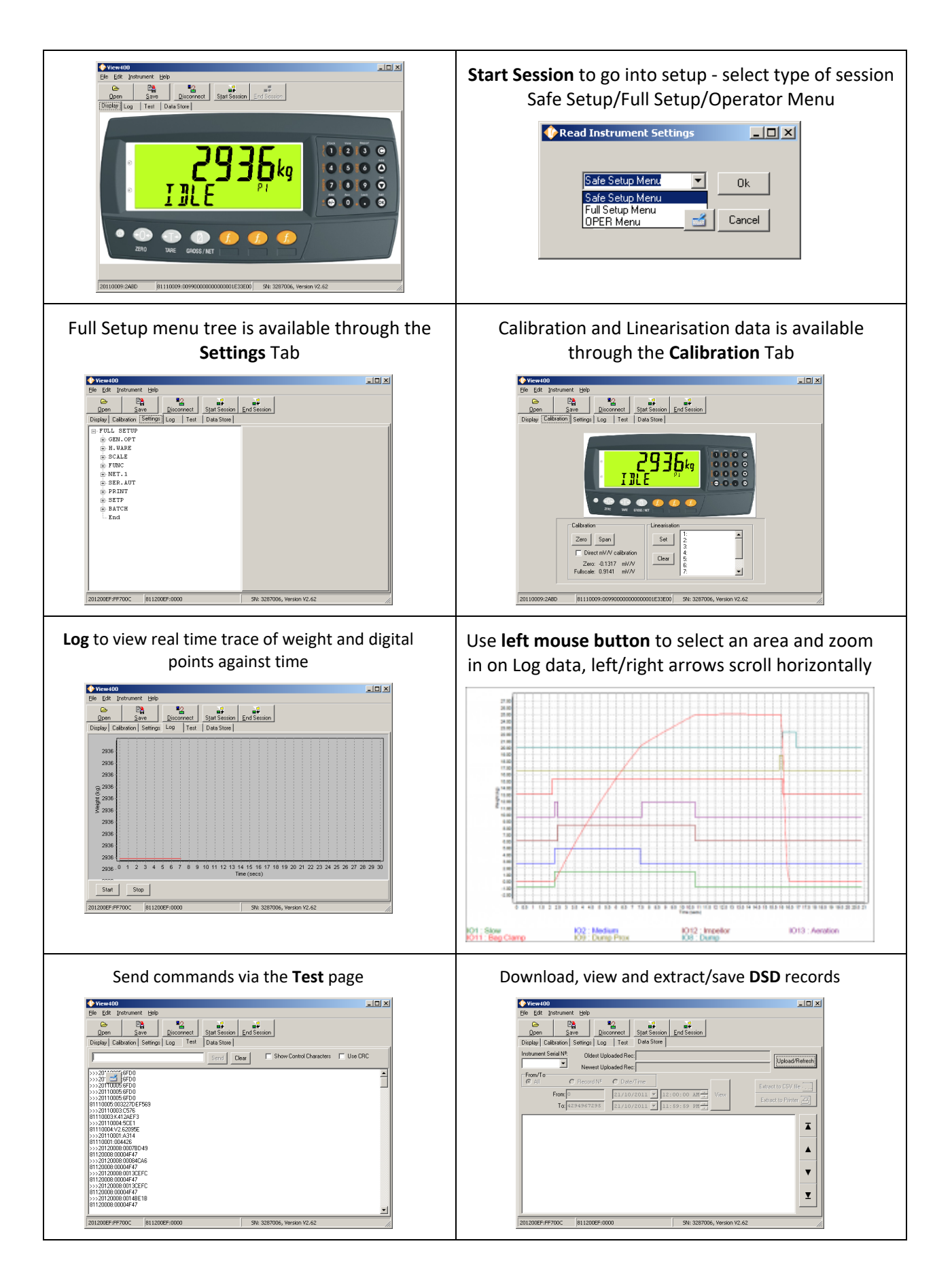